# **Listing DDMs**

This section provides instructions for displaying a list of DDMs by using either the **DDM Maintenance** menu of DDM Services or the Natural system command LIST.

- [Listing DDMs with DDM Maintenance](#page-0-0)
- [Listing DDMs with LIST](#page-1-0)

## <span id="page-0-0"></span>**Listing DDMs with DDM Maintenance**

With the **DDM Maintenance** menu, you can list all DDMs available in the current Natural library and/or system file.

### **To list all DDMs**

1. If you want to list all DDMs in the library where you are logged on, go to [Step 3.](#page-0-1)

If you want to switch libraries, log on to the required library by proceeding as follows:

On the **DDM Services** screen, choose the **Library** menu.

A selection window appears with a list of all libraries contained in the current Natural library and/or system file as shown in the example below:

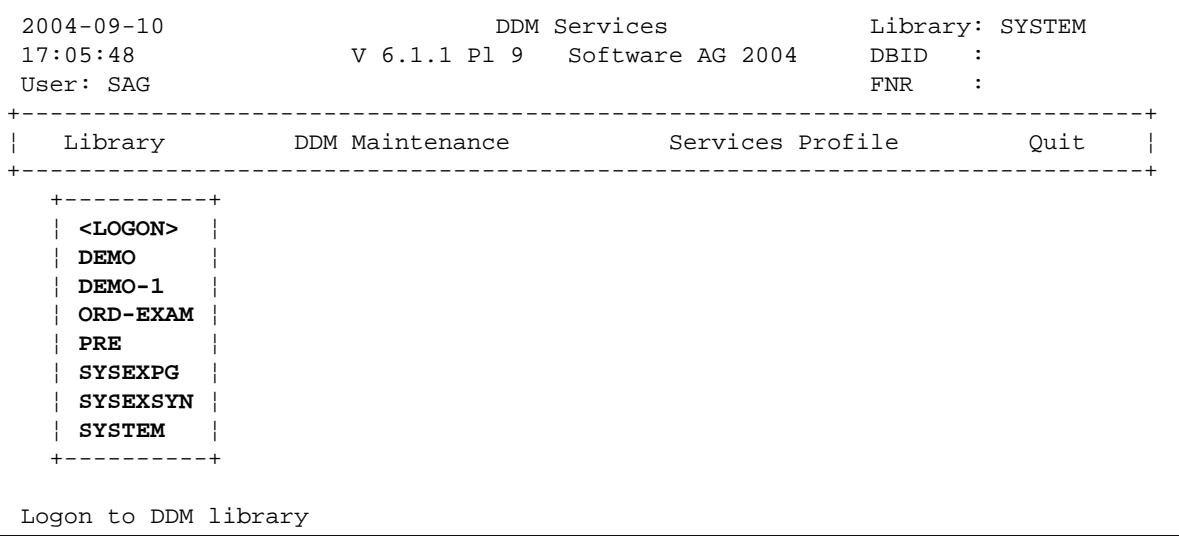

2. From the window, select the required library or select **<LOGON>** and enter the name of a library in the **DDM Library** window.

#### <span id="page-0-1"></span>3. On the **DDM Services** screen, choose **DDM Maintenance**.

A list of all DDMs available in the selected library is displayed in the DDM maintenance window as shown in the example below:

```
 2004-09-15 DDM Services Library: SYSTEM 
  16:57:44 V 6.1.1 Pl 9 Software AG 2004 DBID : 
User: SAG FNR : The Same Second Second Second Second Second Second Second Second Second Second Second Second Second Second Second Second Second Second Second Second Second Second Second Second Second Second Second Second S
+------------------------------------------------------------------------------+
¦ Library DDM Maintenance Services Profile Quit ¦
  +------------------------------------------------------------------------------+
                                 +--------------------+ 
                                ¦ <CREATE> ¦ 
                                ¦ EMPLOYEES ¦ 
                                ¦ PERSONNEL ¦ 
                                ¦ VEHICLES ¦ 
                                +--------------------+ 
  Select DDM
```
From the DDM maintenance window, you can either select a DDM for further processing or you can add a new DDM by choosing the **<CREATE>** menu option. For details on the functions available in the DDM maintenance window, see the sections *Creating DDMs* and *Using DDM Maintenance Functions*.

# <span id="page-1-0"></span>**Listing DDMs with LIST**

The Natural system command LIST lists all DDMS available in the current Natural library, the steplibs, and the FNAT and FUSER system files.

### **To list all DDMs with LIST**

From the Natural main menu, choose **Direct** and, in the **Direct Command** window, enter the following:

**LIST VIEW \***

The **LIST V \*** screen appears with a selection list of all DDMs available in the current Natural library, the steplibs and the FNAT and FUSER system files.

For information on all options available with LIST, see the relevant section in the *System Commands* documentation.